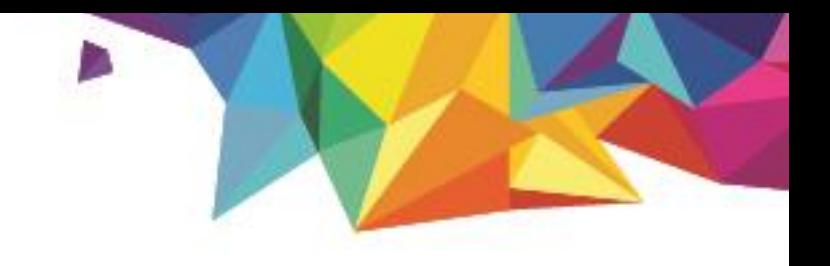

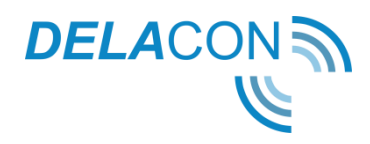

# **Google Data Studio Setup Guide**

Version 1.0 April 2018

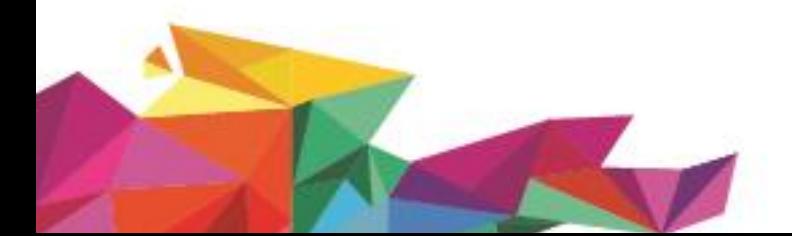

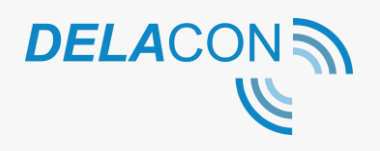

### **Contents**

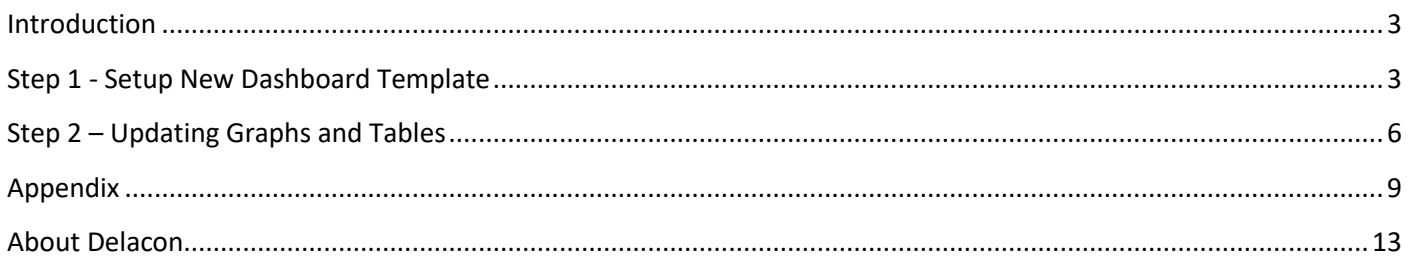

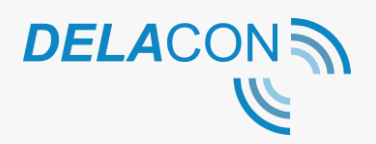

## <span id="page-2-0"></span>**Introduction**

Google Data Studio is a data visualisation platform, letting you create 'dynamic and visually compelling reports and dashboards'.

Its ability to connect to multiple data sources – both within the Google ecosystem and outside – makes it incredibly flexible to use.

Delacon's call tracking data can be connected to Google Data Studio via AdWords and Google Analytics. By integrating call tracking into Google Analytics and AdWords, the call tracking data can be pushed into Data Studio to make it visually appealing and easy to read reports for your business or your clients.

Note: In order to populate the dashboard with correct data, you need to create or know your Google Analytics goal names and custom dimensions.

See Appendix for instructions on where these can be found.

# <span id="page-2-1"></span>**Step 1 - Setup New Dashboard Template**

Delacon has setup a base template with key metrics which you can edit. Your account manager or onboarding manager will email this to you. If you do not have it please contact them or email [support@delaconcorp.com.](mailto:support@delaconcorp.com)

To setup please follow the below steps:

- 1. Click on the link provided by Delacon.
- 2. In the top menu bar, click on 'Make a Copy':

Delacon Sample Dashboard < Page 1 (Page 1 of 3) >

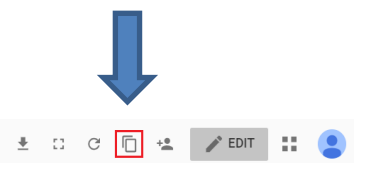

*Figure 1*

- 3. From the New Data Source Menu, you can either:
	- a. Select an existing data source Google Analytics profile you want to connect to Google Data Studio and click 'Create Report'; or

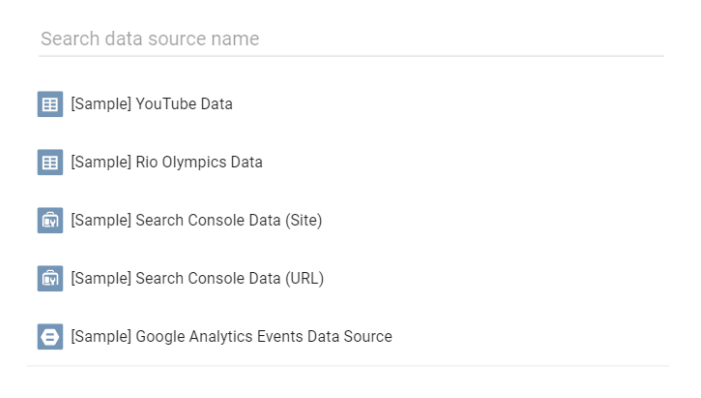

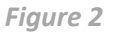

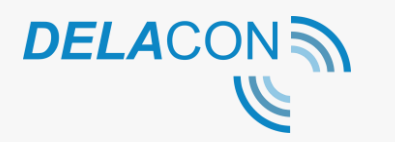

b. Click on Create New Data Source to select a new data source:

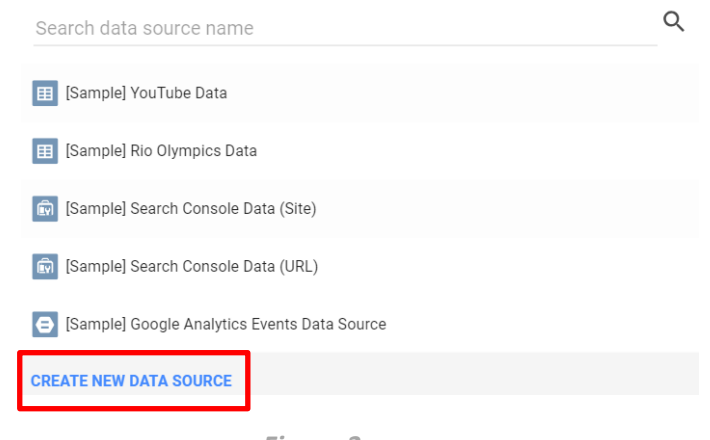

*Figure 3*

c. Search for Google Analytics in the search bar and click 'Select'

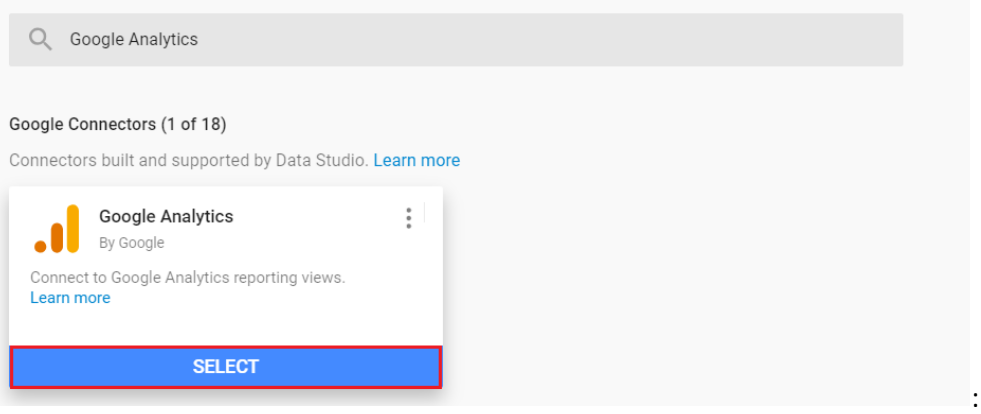

*Figure 4*

d. Search for the Google Analytics Account, Property and View you want to connect and click 'Connect:

| Untitled Data Source                 |                        |                                                                                                    |                                                                                                    |  | Field Editing in Reports: ON | CANCEL |
|--------------------------------------|------------------------|----------------------------------------------------------------------------------------------------|----------------------------------------------------------------------------------------------------|--|------------------------------|--------|
| SELECT CONNECTOR<br>$\leftarrow$     |                        |                                                                                                    |                                                                                                    |  |                              |        |
| <b>Google Analytics</b><br>By Google |                        |                                                                                                    |                                                                                                    |  |                              |        |
|                                      |                        | This data source gives you access to the same data that is available in custom reports for that view. | Google Analytics gives you insights into how visitors find and use your website, app, or internet-connected device. The Data<br>Studio Google Analytics connector lets you create a data source that connects to a single Google Analytics reporting view. |  |                              |        |
| <b>LEARN MORE</b>                    | <b>REPORT AN ISSUE</b> |                                                                                                    |                                                                                                    |  |                              |        |
|                                      |                        | Property                                                                                              | View                                                                                                    |  |                              |        |
| Account                              |                        |                                                                                                    |                                                                                                    |  |                              |        |

*Figure 5*

e. On the All Web Site Data screen, select 'Add to Report':

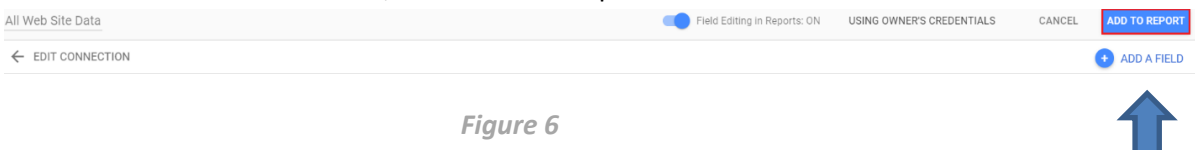

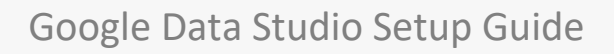

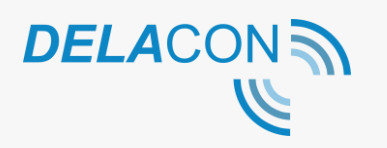

#### f. Click 'Create Report:

#### Create new report

Select a data source(s) to be added to the new report.

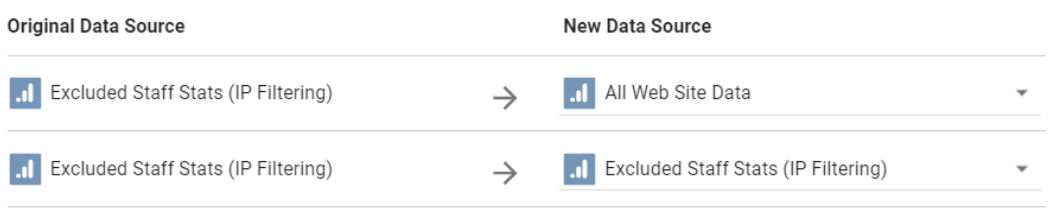

Note that report editors can create charts using the new data sources and can add dimensions and metrics not currently included in the report.

CANCEL

**CREATE REPORT** 

*Figure 7*

Your dashboard will now be created.

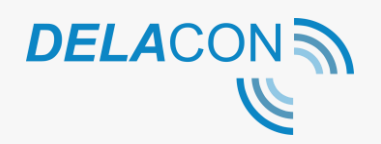

## <span id="page-5-0"></span>**Step 2 – Updating Graphs and Tables**

When the dashboard is created, the graphs and tables in the dashboard will load as blank:

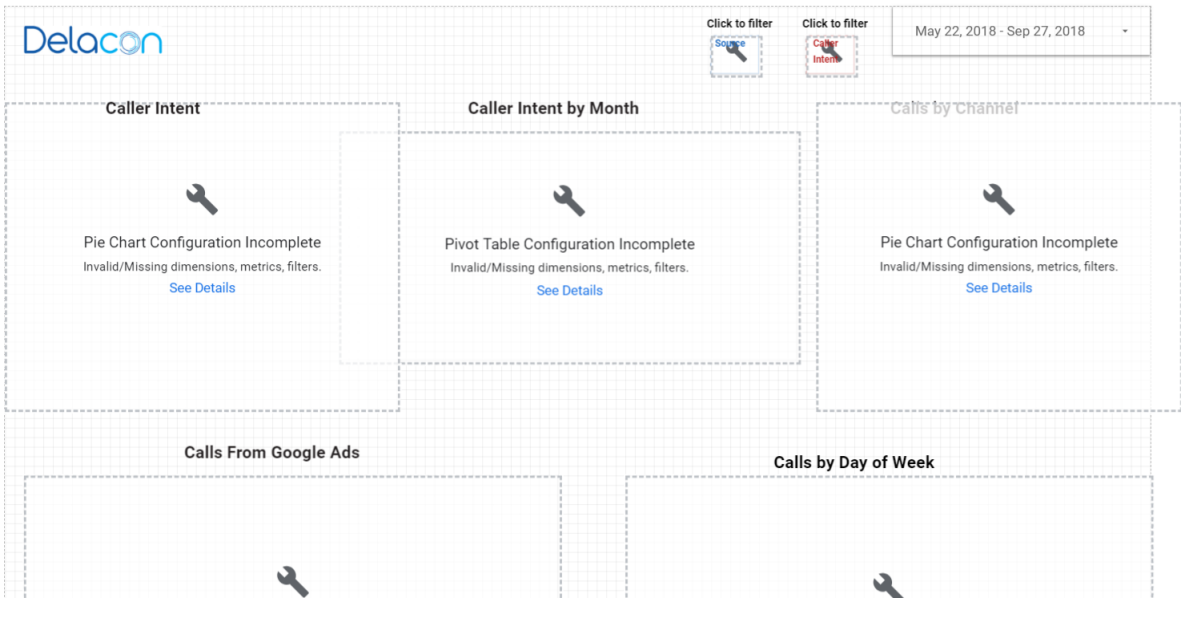

*Figure 8*

This is because you need to map your metrics and dimensions for each individual table or graph. As each company has different naming conventions for goals (metrics) and custom dimensions, it is not possible for Delacon to include these in a template.

For instructions on how to do this, please follow the below steps:

1. Click on the graph or table you want to update.

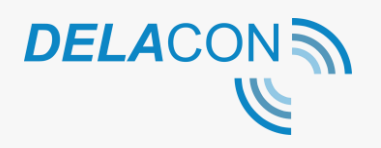

2. In the left side bar, click on the Metric label:

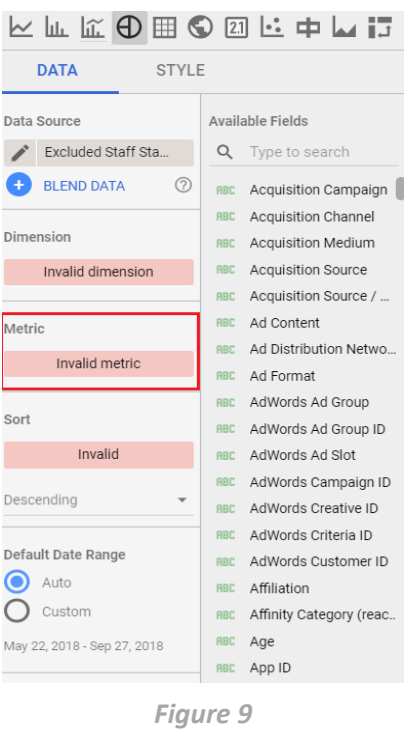

3. Search for the relevant goal or event (we recommend using goal) you have created and select it:

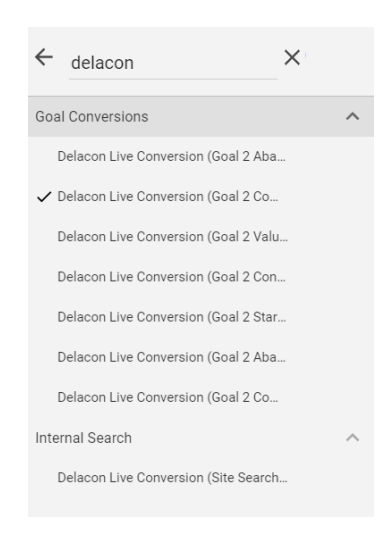

*Figure 10*

4. Click back into the dashboard to proceed.

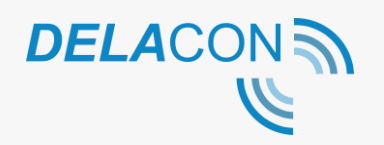

5. Click on Dimension label in the left side bar:

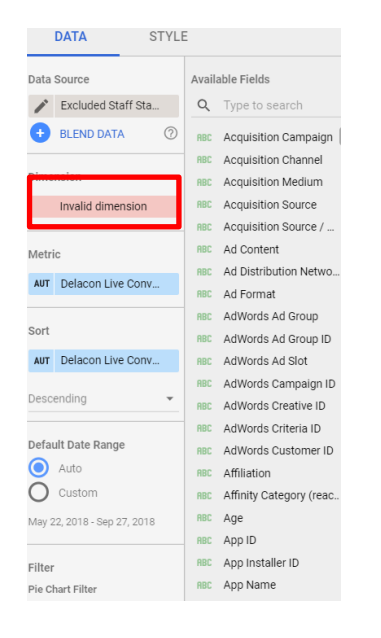

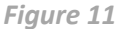

6. Search for the relevant dimension (in this case we searched for IVR Prompt) and click back on the dashboard:

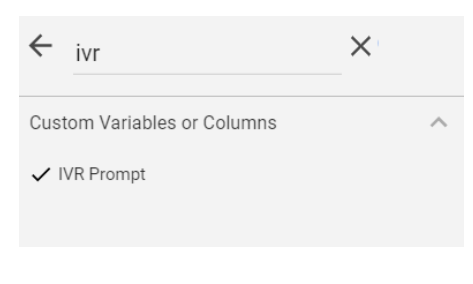

*Figure 12*

The graph will now populate with the relevant data:

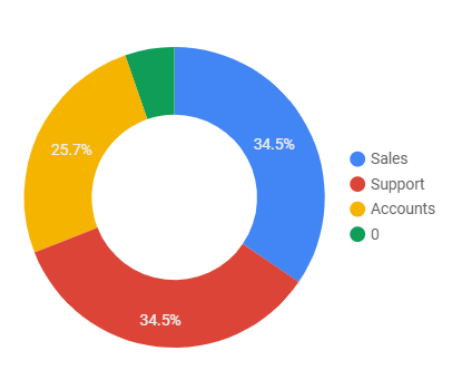

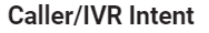

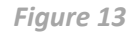

Repeat this process for all tables and graphs used in the dashboard. For additional support please contact [support@delaconcorp.com](mailto:support@delaconcorp.com) or your Account Manager.

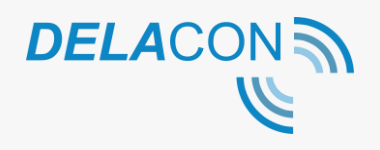

Google Data Studio Setup Guide

## <span id="page-8-0"></span>**Appendix**

### **Where can I find my goal names?**

- 1. Login to Google Analytics
- 2. Click on Admin

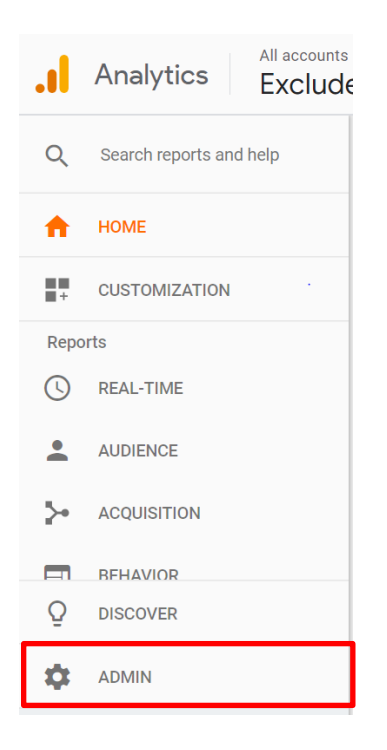

*Figure 14*

#### 3. Click on Goals

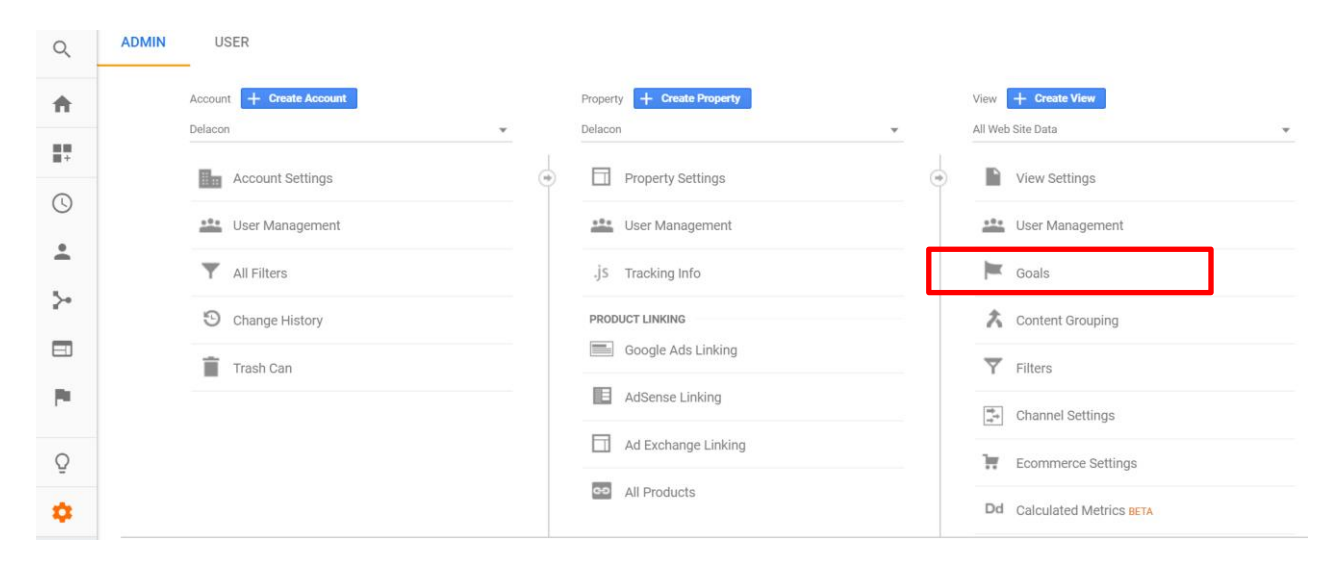

*Figure 15*

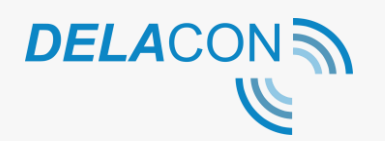

4. The goals page will now load. The goal names are the ones located in the first column:

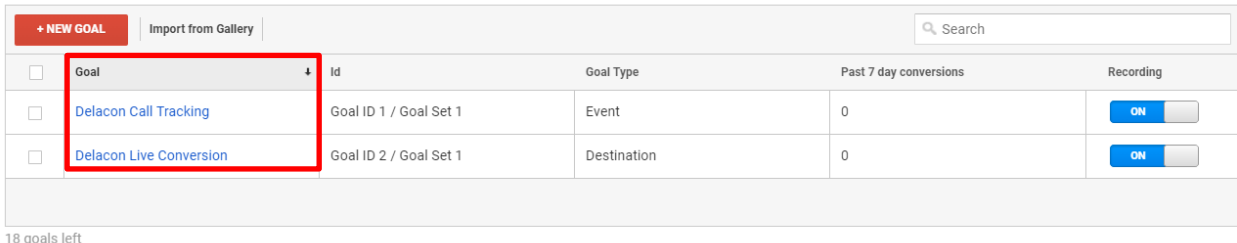

*Figure 16*

### **Where can I find my custom dimension names?**

- 1. Login to Google Analytics
- 2. Navigate to Admin Admin  $\rightarrow$  Custom Definitions  $\rightarrow$  Custom Dimensions.

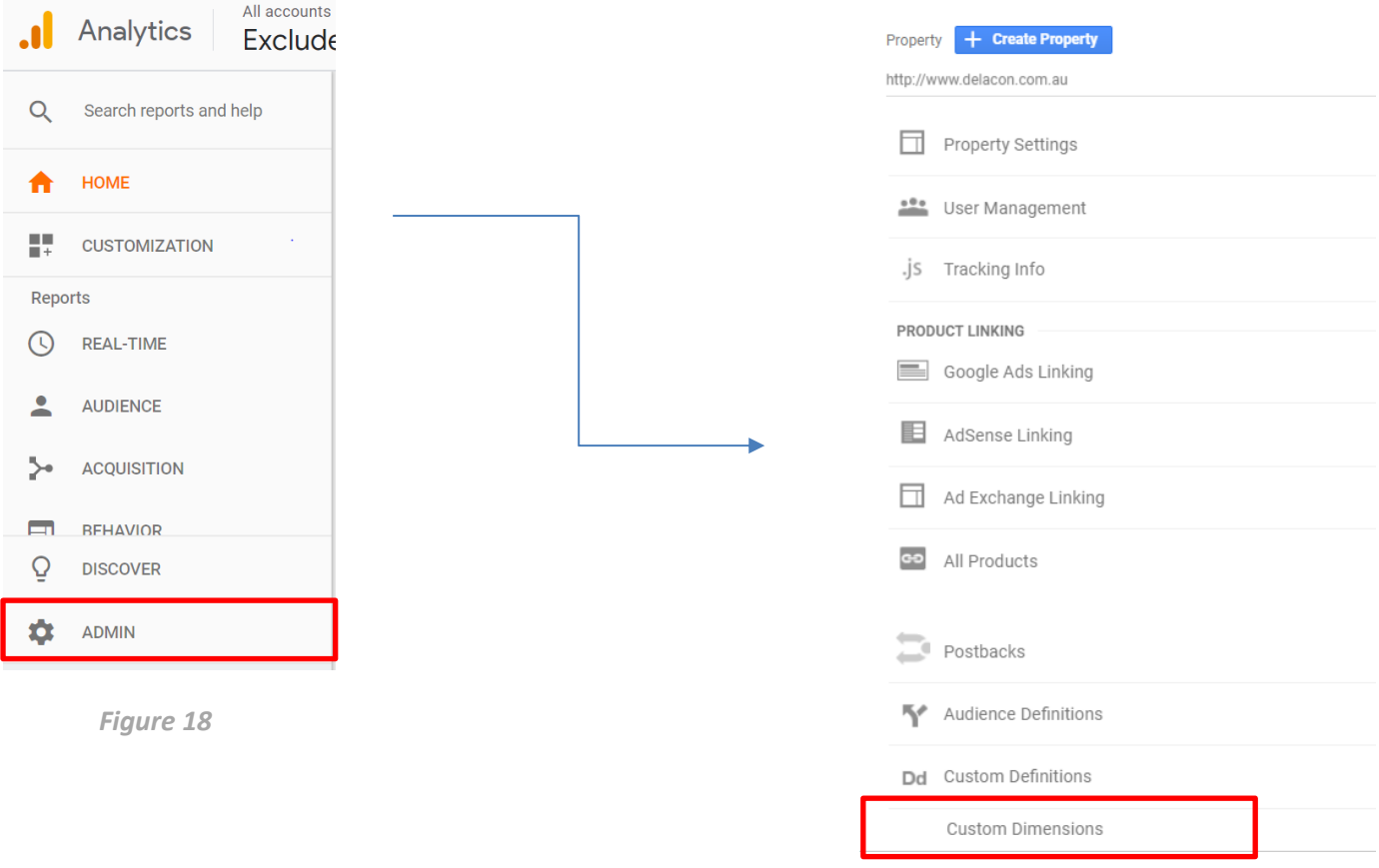

*Figure 17*

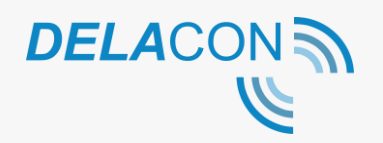

3. The Custom Dimensions page will now load:

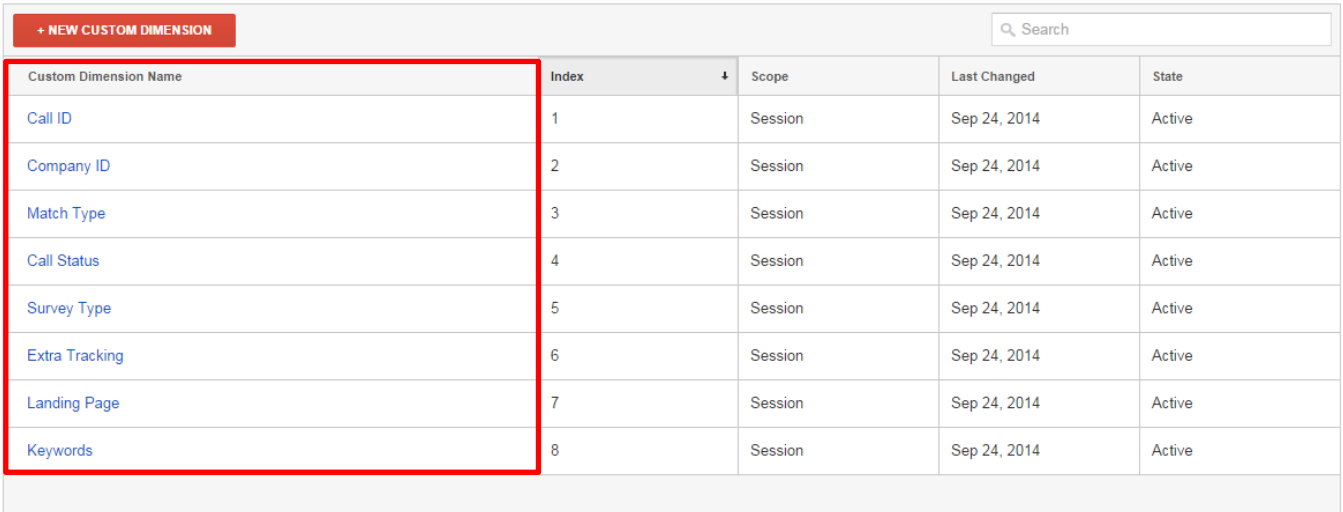

12 custom dimensions left

*Figure 19*

### **How do I create a new goal?**

- 1. Login to Google Analytics
- 2. Navigate to Admin Admin  $\rightarrow$  Goals
- 3. Click on '+ New Goal':

|               | Q Search<br><b>Import from Gallery</b><br>+ NEW GOAL |                        |             |                        |           |  |  |
|---------------|------------------------------------------------------|------------------------|-------------|------------------------|-----------|--|--|
|               | Goal                                                 | Id                     | Goal Type   | Past 7 day conversions | Recording |  |  |
| $\Box$        | <b>Delacon Call Tracking</b>                         | Goal ID 1 / Goal Set 1 | Event       | $\Omega$               | ON        |  |  |
| $\Box$        | <b>Delacon Live Conversion</b>                       | Goal ID 2 / Goal Set 1 | Destination | $\Omega$               | ON        |  |  |
|               |                                                      |                        |             |                        |           |  |  |
| 18 goals left |                                                      |                        |             |                        |           |  |  |

*Figure 20*

4. Enter in your new goal details and click 'Continue':

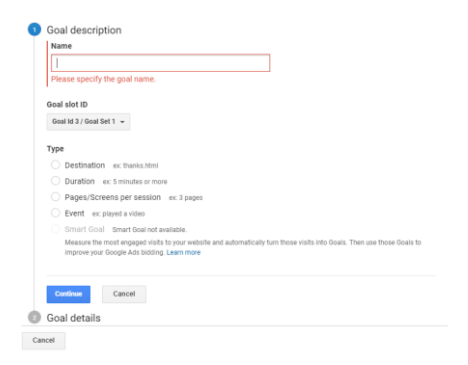

*Figure 21*

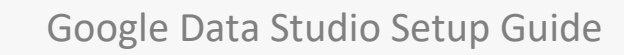

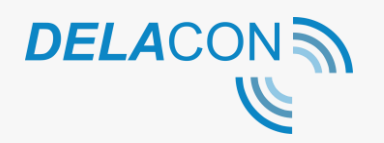

#### **How do I create a new custom dimension?**

- 1. Login to Google Analytics
- 2. Navigate to Admin Admin  $\rightarrow$  Custom Definitions  $\rightarrow$  Custom Dimensions

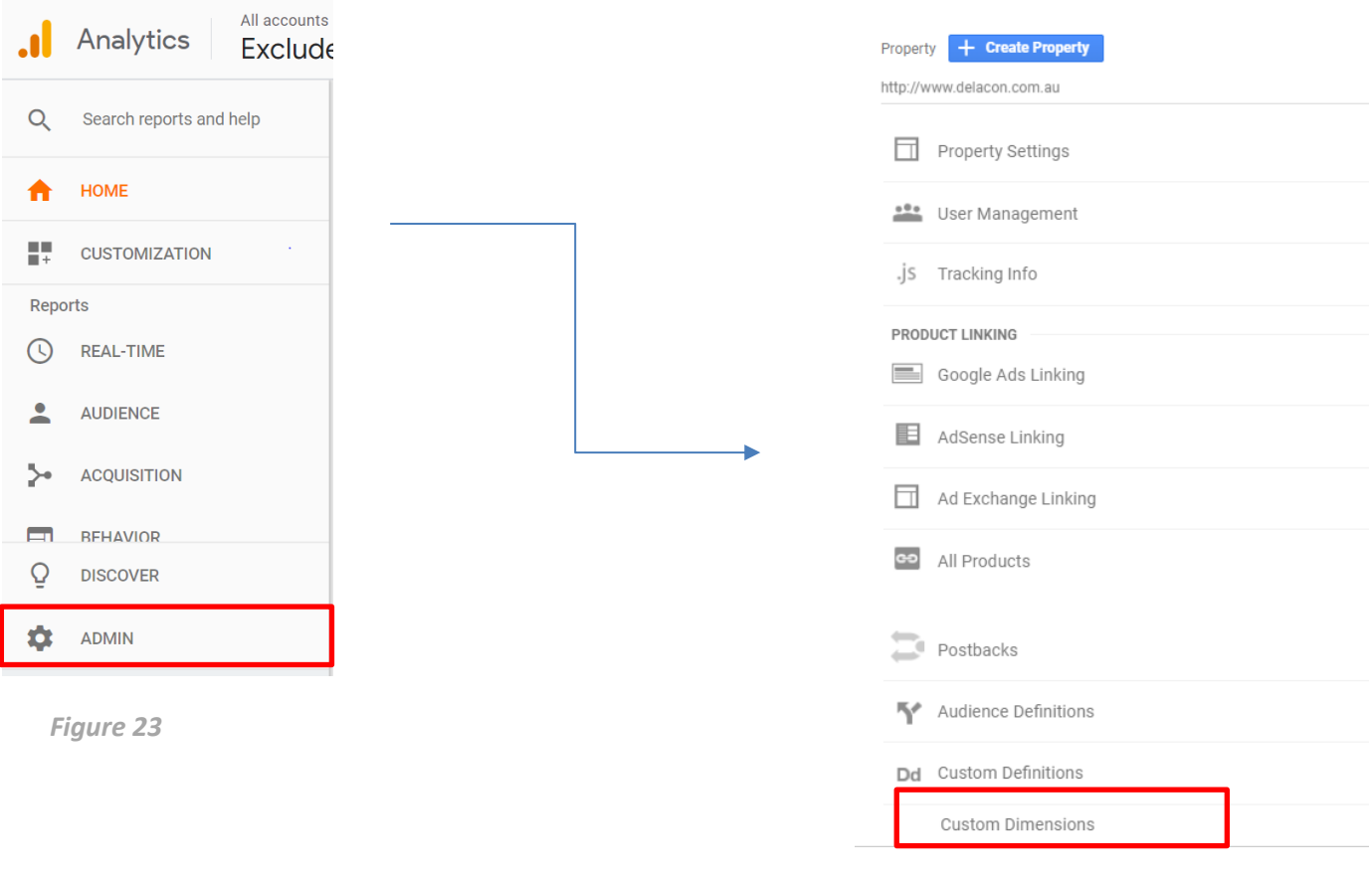

*Figure 22*

3. Click on '+ NEW CUSTOM DIMENSION':

| Q Search<br>+ NEW CUSTOM DIMENSION<br>and the control of the control of the control of the control of the control of the control of the control of the |       |       |                     |              |  |  |  |  |
|----------------------------------------------------------------------------------------------------|-------|-------|---------------------|--------------|--|--|--|--|
| <b>Custom Dimension Name</b>                                                                                                    | Index | Scope | <b>Last Changed</b> | <b>State</b> |  |  |  |  |
| There is no data for this view.                                                                                                    |       |       |                     |              |  |  |  |  |
|                                                                                                    |       |       |                     |              |  |  |  |  |
| 20 custom dimensions left                                                                                                    |       |       |                     |              |  |  |  |  |

*Figure 24*

4. In the name field type Call ID, as the dimension, change the Scope to Session and click Create.

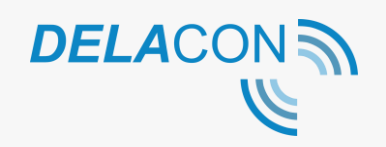

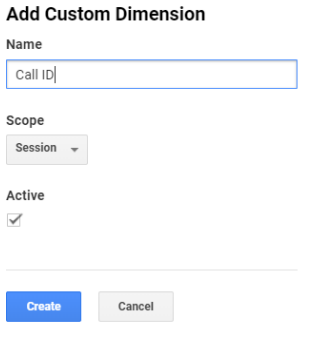

*Figure 25*

### <span id="page-12-0"></span>**About Delacon**

Delacon has extensive expertise in developing leading edge telecommunication technologies that help businesses stay ahead. Since the company's beginning in 1996, Delacon has been committed to developing products that help businesses improve their day to day operations and marketing ROI. Over the past few years the company's efforts have been focused on delivering a world class call tracking solution to support directory companies, digital media agencies, data driven marketing professionals, direct marketers, SME and enterprise businesses.

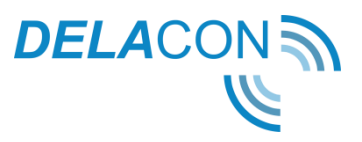